**If you are our customer and you need a repair, you can raise an appointment with us through myAccount, without needing to wait on the phone. Depending on your tenancy type, you can raise a repair for your home and/or a communal area (see guide below).**

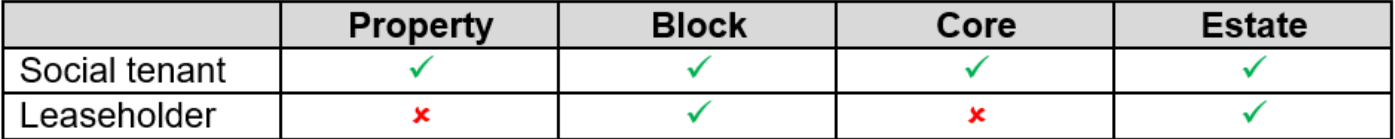

Property - Booking a repair for your own home

Block - Booking a repair for your communal block such as the communal roof, gutters, downpipes and lights or signs attached to the block

Core - Booking a repair for your internal communal area such as the internal communal lights and signs, the floor and stairs

Estate - Booking a repair for your estate such as paths, steps, estate lights and signs

#### **Once we have received your repair request, our contractor will contact you to book an appointment that is convenient for you. This guide will take you through the simple steps of raising a repair using myAccount.**

#### **Raise a repair:**

1. From your device, navigate to myAccount - <https://orbitcustomerhub.org.uk/myaccount/>

2. Log in by selecting the 'Login' button and entering your username (email address) and password.

If you do not have an account, please select 'Register'. For further support on how to register for myAccount, visit our explainer guides at [https://orbitcustomerhub.org.uk/myaccount/myaccount](https://orbitcustomerhub.org.uk/myaccount/myaccount-guidance/)quidance/

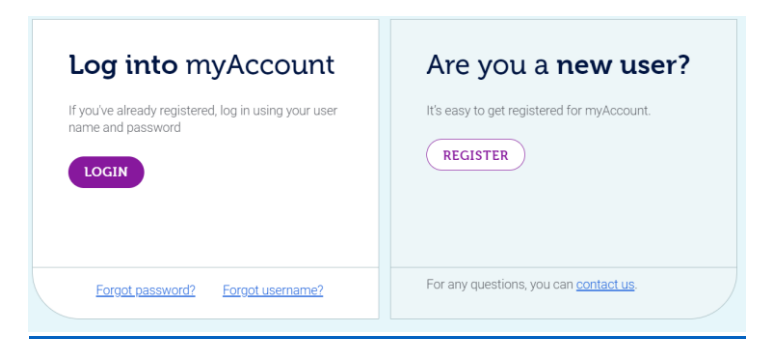

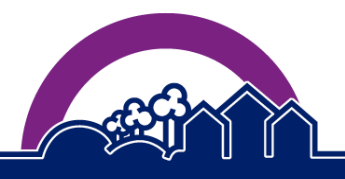

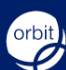

3. Once you have logged into myAccount using your username and password, you will arrive at the home page. To raise a repair, navigate to the second column, 'My Repairs':

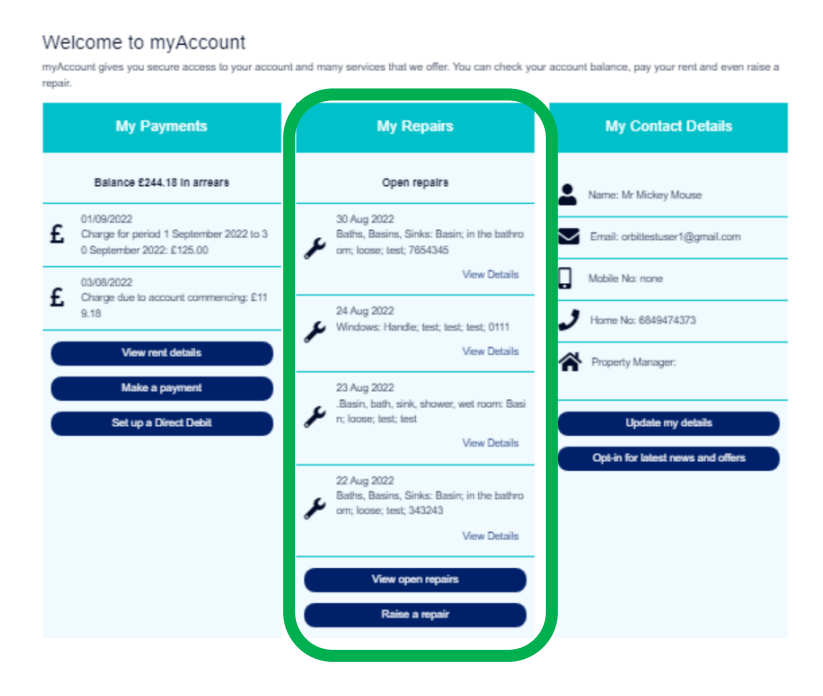

4. To raise a new repair, select the '**Raise a repair'** button towards the bottom of the '**My Repairs'**  column. (If you have already raised the repair and wish to view an open repair request, select 'View open repairs').

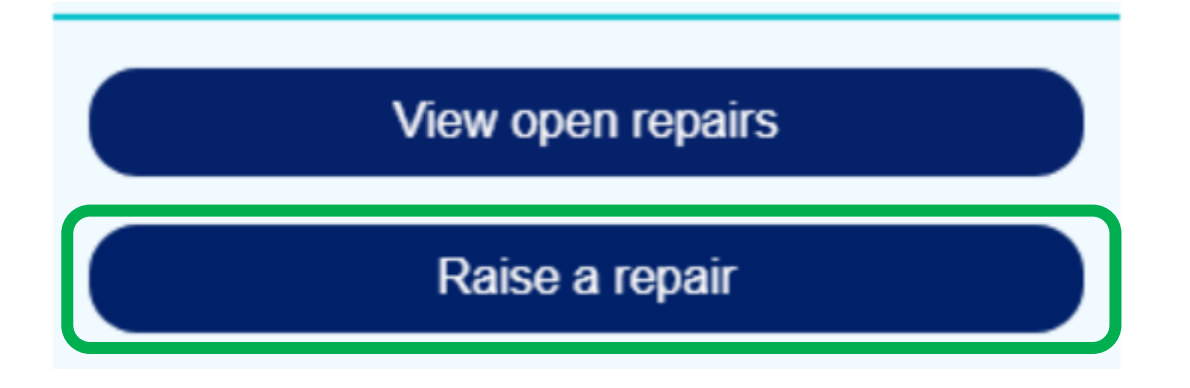

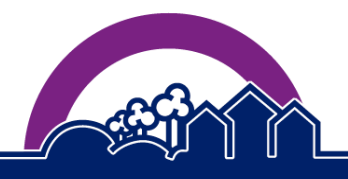

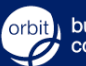

5. This will present you with a list of address options. From here, you can select your property address (**for repairs to your property**) or a communal address (**for repairs to a communal/public area**).

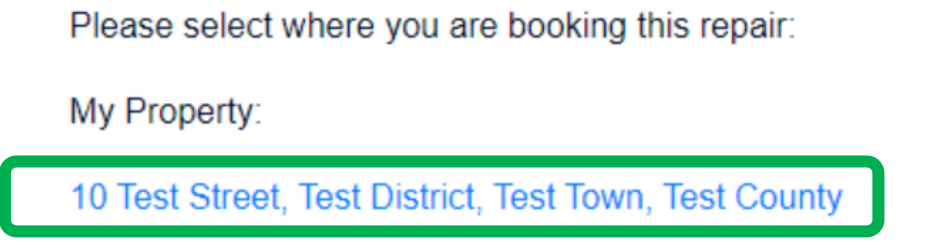

6. You will then be given the option to agree to the use of functional cookies. To agree and continue with your repair request, select 'Continue'.

This site only uses functional cookies to allow the website to work. By continuing to the site, you are agreeing to the use of these cookies. Click here to find out more.

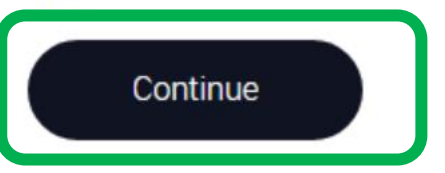

7. You will then be asked to select a topic. Choose the topic most relevant to your repair request. For example, the repair of a faulty light switch can be raised under 'Electrics'.

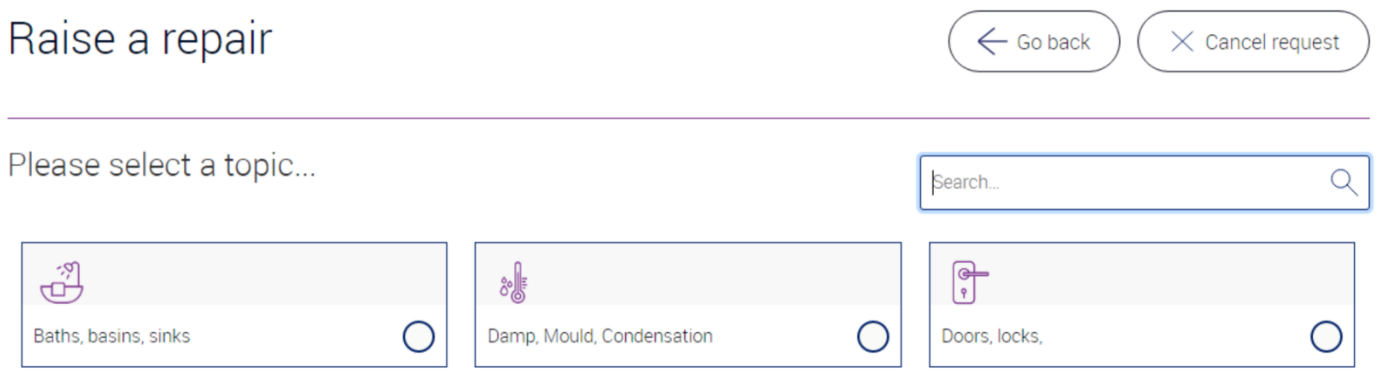

8. Once you have selected a topic, you can then choose the item or area that needs repairing. For example, the repair of a faulty light switch can be raised under 'light switch'.

You can make your selection by either selecting the item or area from the list (shown on the left-hand side of the screen), or by choosing the option from the images (shown on the right-hand side of the screen).

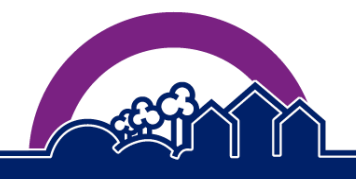

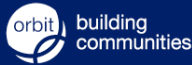

and the contract of the contract of the con-

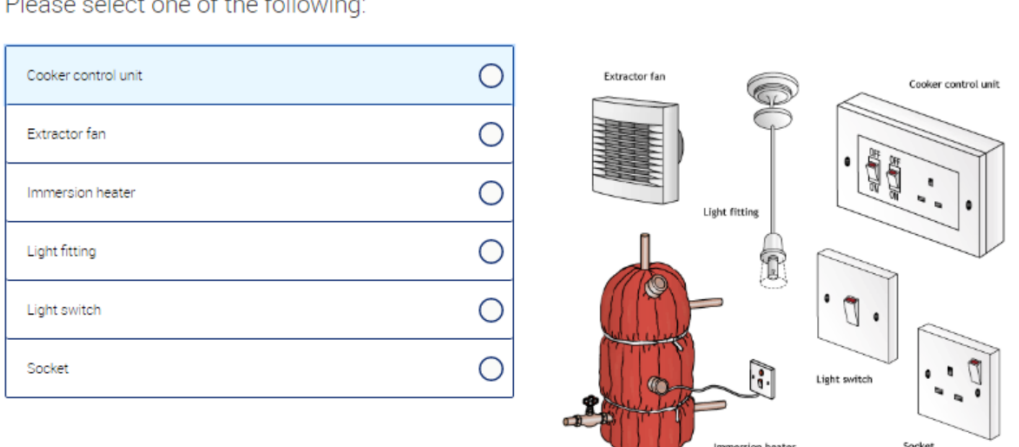

9. You will then be asked a series of questions related to the repair. This will help the contractor prepare for their visit. You may be asked to respond by typing in text, or by selecting an option from a list. It is important that all your responses are accurate and include as much detail as possible.

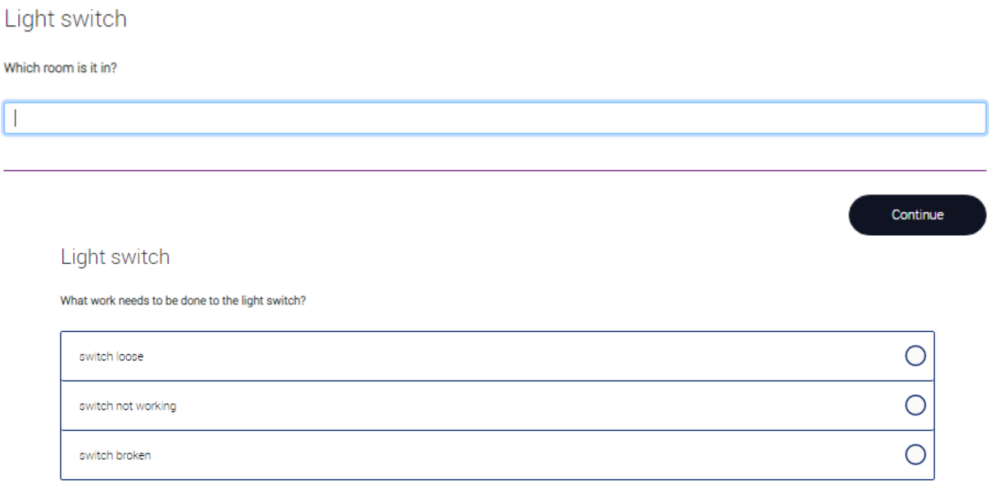

If you wish to change your response at any stage, you can select the 'Go back' option. If you do not require the repair any longer, you can cancel your repair request by selecting 'Cancel request'.

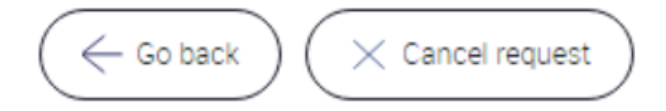

10. Once all information has been provided, you will be asked to upload a photo. Whether you wish to upload an image or not, please select 'Continue' at this stage.

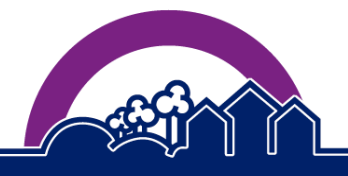

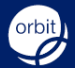

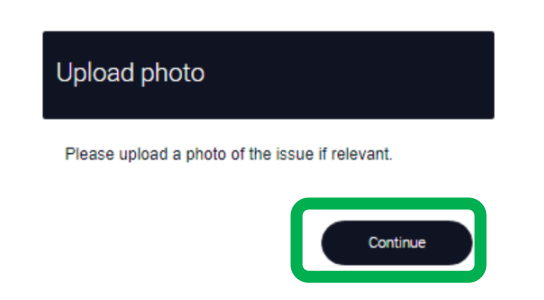

11. You can then decide whether to upload an image of the item or area needing the repair. This is optional, but the information you provide will help the contractor assess what work is required, and how complex it might be. This will affect how long the work takes, and the number of visits that the contractor will have to make. They will discuss this with you when they contact you to book the appointment.

- Selecting 'Yes' will give you the option to upload a photograph from your device.
- Selecting 'No' will allow you to skip this option.

#### Light switch

Would you like to upload a photo?

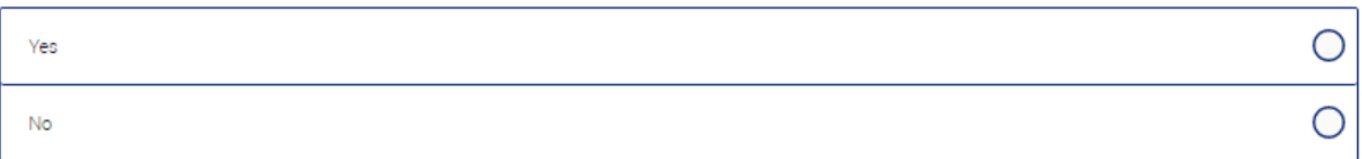

To upload a photo, select 'Choose file' and upload the image. Then select 'Upload'.

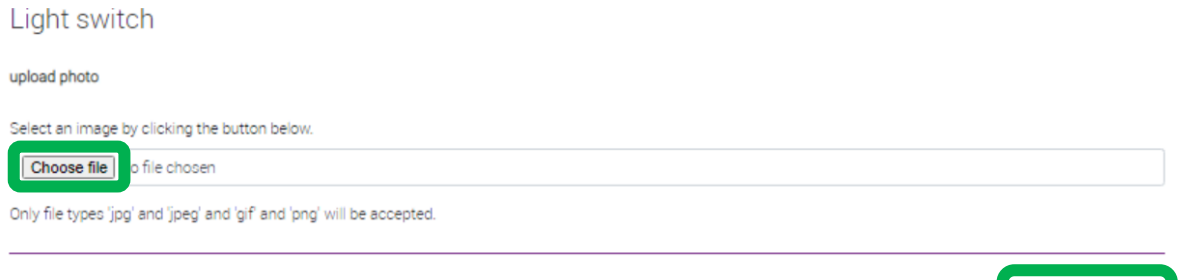

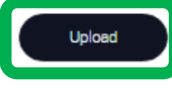

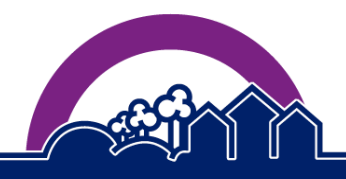

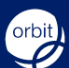

12. Please provide a phone number for our contractor to contact you on.

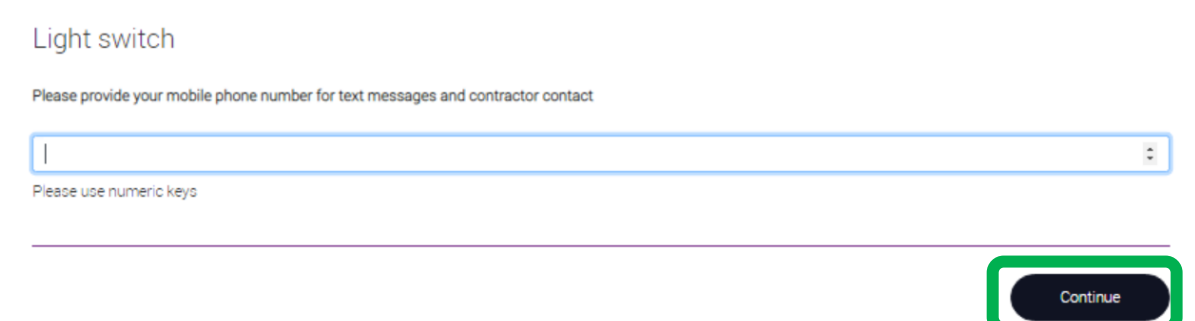

13. Once you have read and understood the 'Repair request submission' message, select 'Continue'.

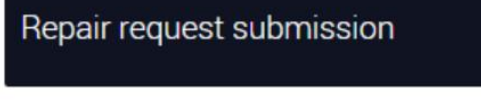

Once you have selected Continue, please allow up to 2 minutes as our system will be busy creating the repair request. You will receive a confirmation page with a reference once this process has been completed.

Once completed, one of our contractors will be in touch to book a repair within the next 28 days. In the meantime, you will be able to view the repair details within the 'View open repairs' option.

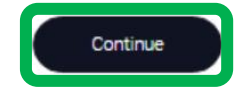

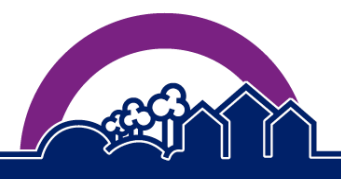

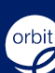

14. You will then be shown a summary of the information you have provided. If all information looks correct, select 'Continue'. If you wish to make a change, select 'Go back' until you reach the section you wish to change.

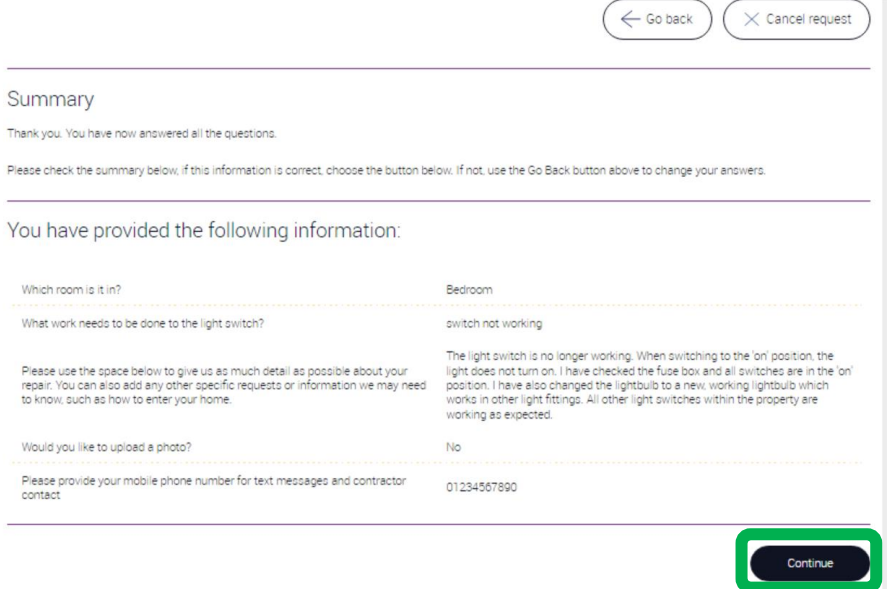

15. You will then see the following submission message and a unique reference for your repair request. You can use this reference if you wish to contact us about your repair request.

Thank you for submitting. Your reference for this enquiry is 9739287

**Back To Home** 

**We hope this guide has answered any questions you may have. If you would like to view the rest of our explainer guides, please visit the myAccount homepage at [orbitcustomerhub.org.uk/myaccount.](file:///C:/Users/Andrew%20Richmond/AppData/Local/Microsoft/Windows/INetCache/Content.Outlook/3497OW8Y/orbitcustomerhub.org.uk/myaccount)**

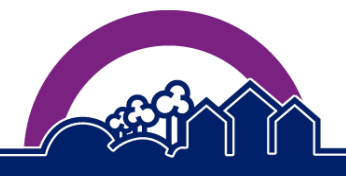

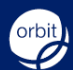

building<br>communities